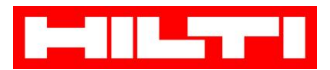

### **Краткая инструкция по оплате (через Сбербанк Онлайн):**

1. Перейдите на вкладку «Переводы и платежи»

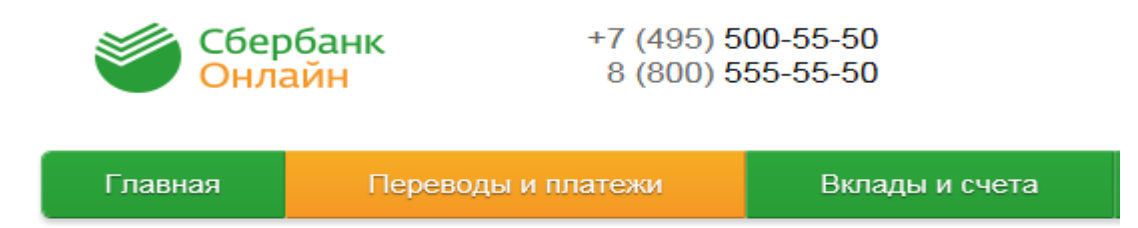

2. В появившемся окне поиска введите ИНН Hilti (указан на счете на оплату) или наименование Hilti. Нажмите кнопку Найти.

**!!!Важно:** Перед нажатием кнопки "Найти" убедитесь, что осуществляете поиск услуг по "всем регионам".

#### **Вариант 1. Поиск по ИНН**

## Оплата покупок и услуг все регионы

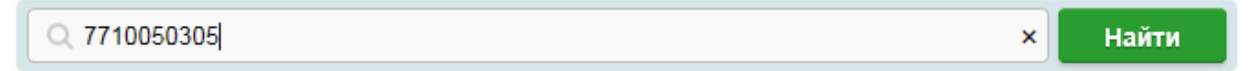

#### **Вариант 2. Поиск по наименованию**

# Оплата покупок и услуг все регионы

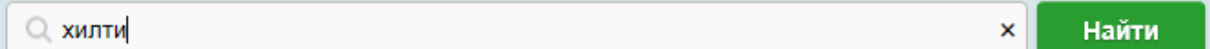

3. В результате поиска система выдаст Вам следующий результат. Нажмите на Наименование организации:

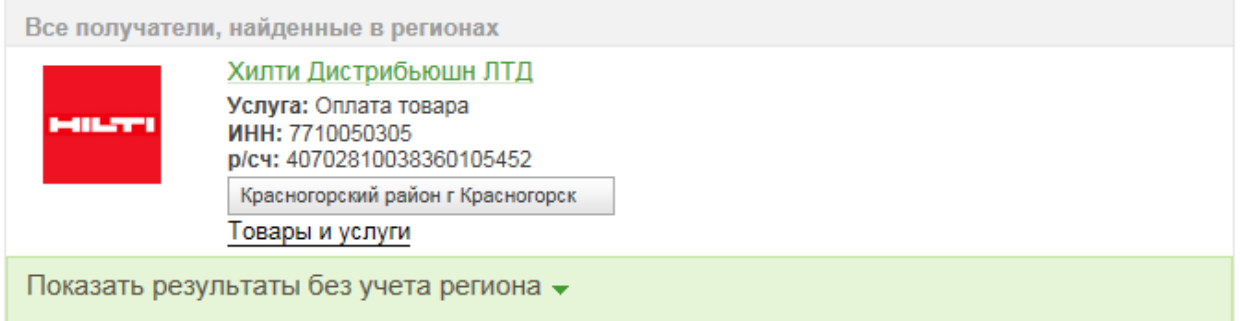

**Hilti Distribution Ltd.** Россия 143441 Московская область

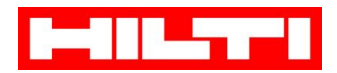

- 4. Заполните все обязательные поля и нажмите клавишу Продолжить:
	- Выберите карту/счет, с которого будут списаны денежные средства
	- В поле лицевой счет введите номер лицевого счета, указанный в счете на оплату:
		- На счетах нового формата номер лицевого счета выведен отдельной строкой, например:

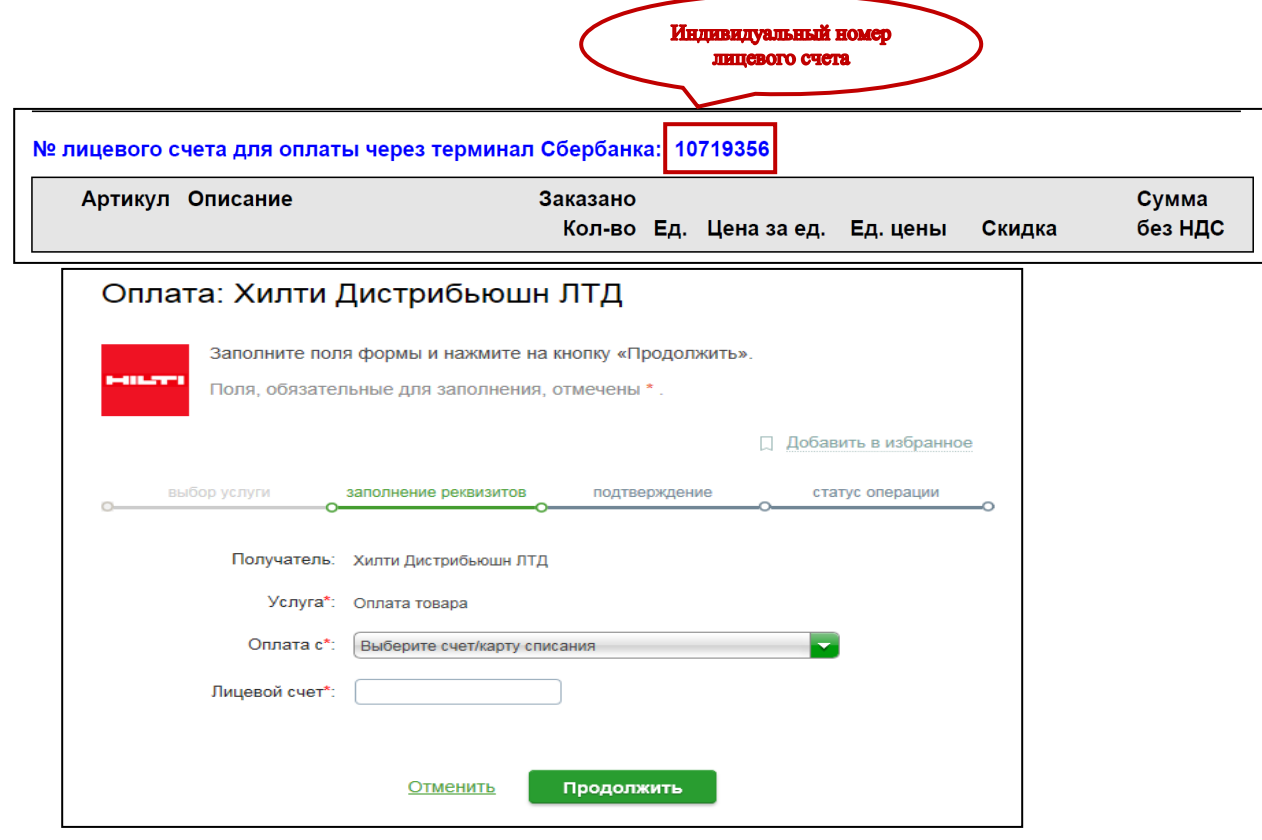

- 5. В появившемся окне заполните следующие поля:
	- ФИО плательщика: например, Иванов И. И.
	- Адрес: достаточно ввести город, например, Москва
	- Назначение платежа: укажите номер счета на оплату

После заполнения информации нажмите клавишу Продолжить:

**Hilti Distribution Ltd.** Россия 143441 Московская область

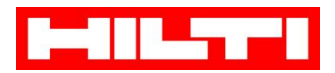

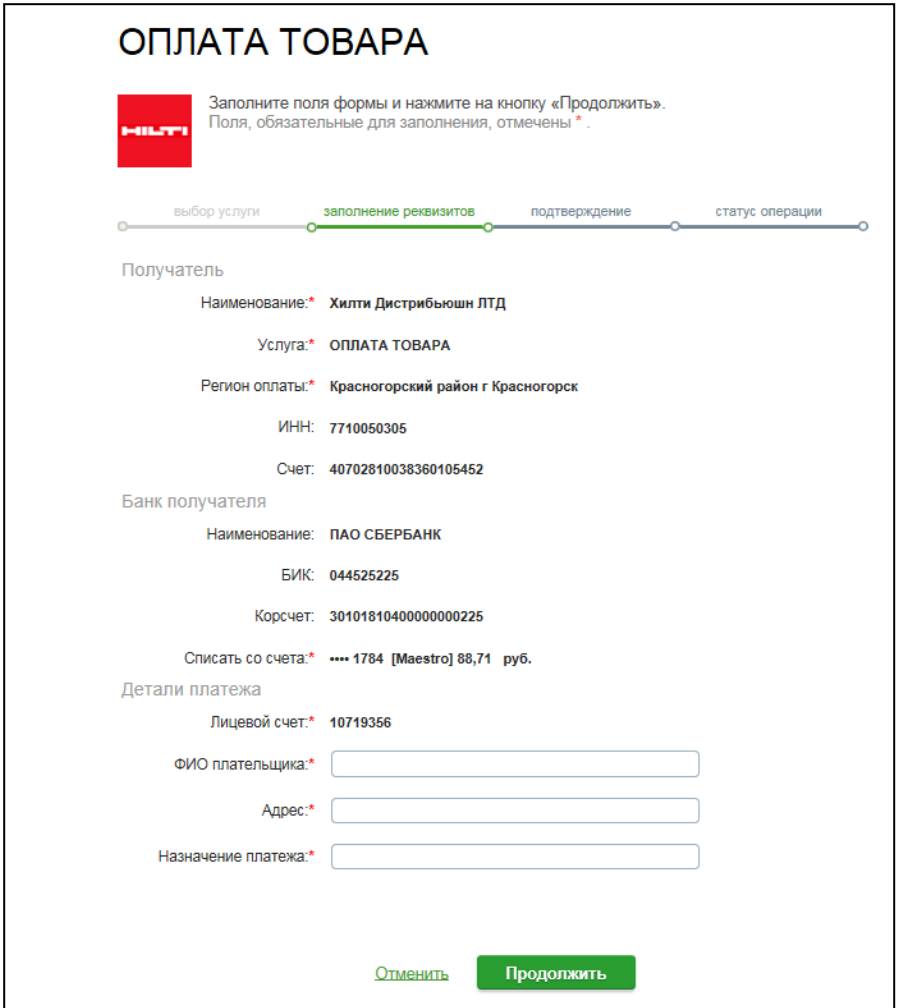

6. В следующем появившемся окне введите сумму платежа, согласно счету, и нажмите клавишу Продолжить:

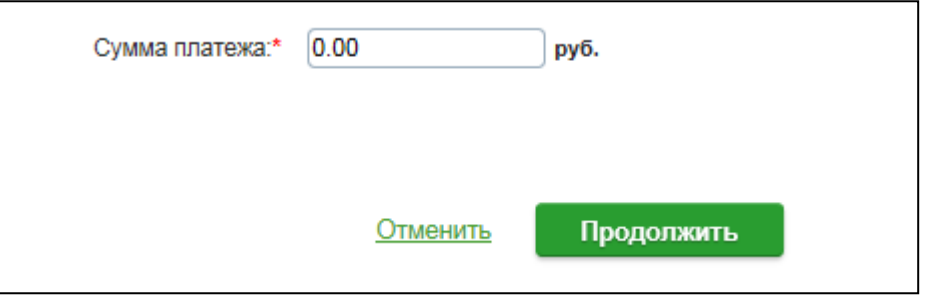

7. Подтвердите оплату по SMS.

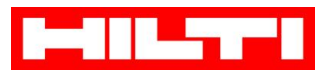

При оплате через устройства самообслуживания в офисах Сбербанка последовательность действий остается такой же, немного меняется интерфейс (внешний вид) программы.

## **Краткая инструкция по оплате (через терминалы самообслуживания):**

- 1. Выбор способа оплаты:
	- Для оплаты наличными коснитесь экрана
	- При оплате картой Сбербанка вставьте карту в терминал/банкомат

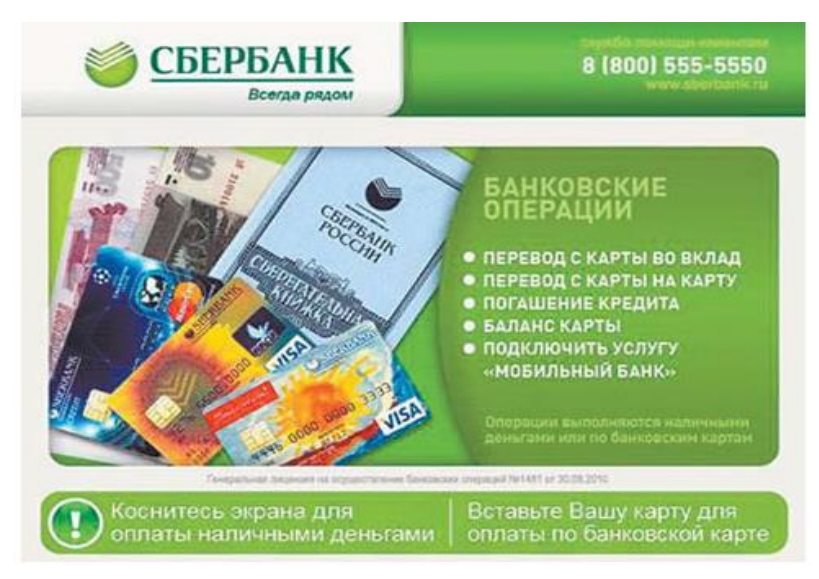

2. В появившемся окне выберите опцию «Поиск получателя платежей»

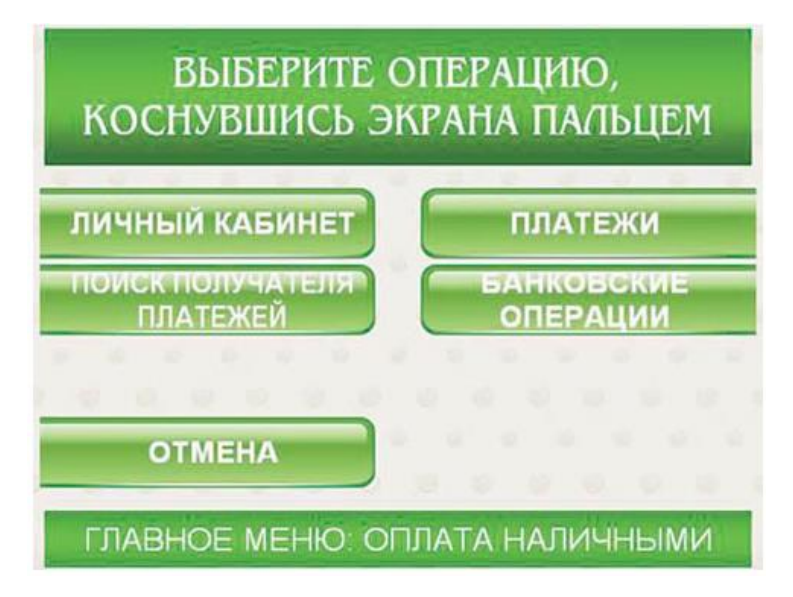

**Hilti Distribution Ltd.** Россия 143441 Московская область

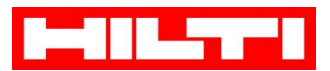

3. Система предложит Вам несколько вариантов поиска. Вы можете осуществить поиск либо по ИНН введя в появившееся поле поиска ИНН Хилти (указан на счете), либо по наименованию, введя в поле поиска значение Хилти

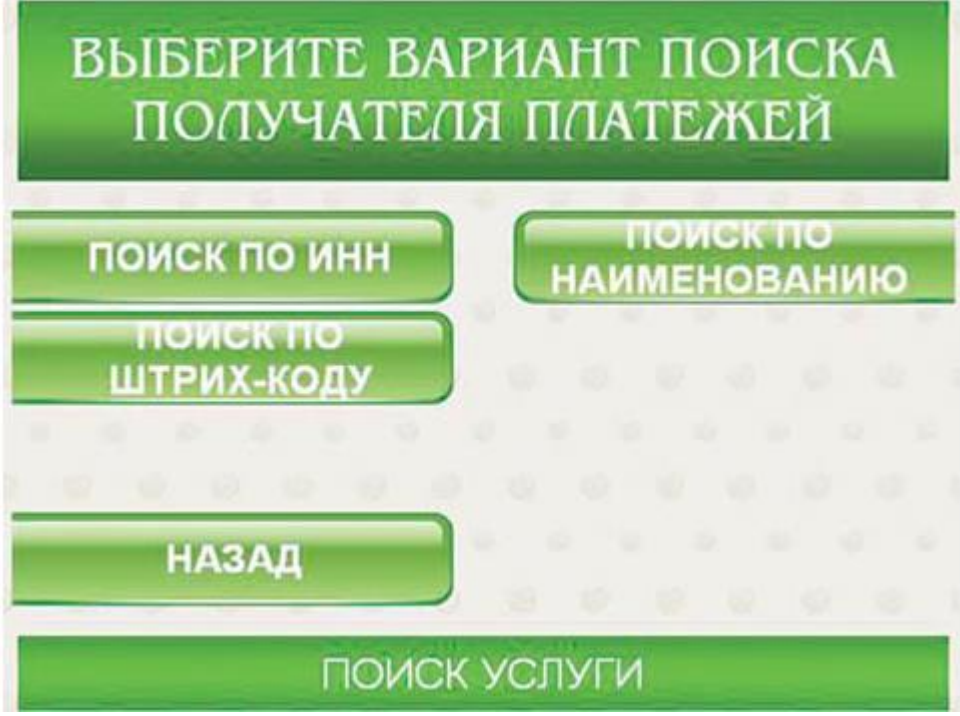

4. Если ИНН или наименование было введено корректно, то в новом окне Вы увидите нужного Вам получателя – Хилти Дистрибьюшн ЛТД. Чтобы продолжить операцию, нажмите кнопку «Выбрать»

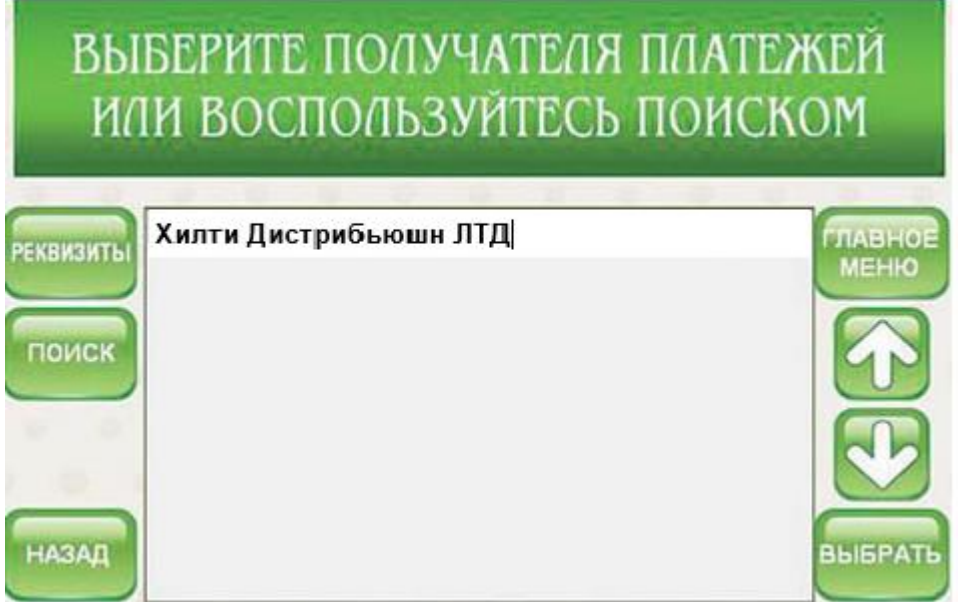

**Hilti Distribution Ltd.** Россия 143441 Московская область

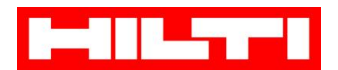

- 5. Последовательно заполните обязательные поля, предлагаемые системой далее:
	- В поле Лицевой счет введите номер лицевого счета, указанный в счете на оплату:
		- На счетах нового формата номер лицевого счета выведен отдельной строкой, например,:

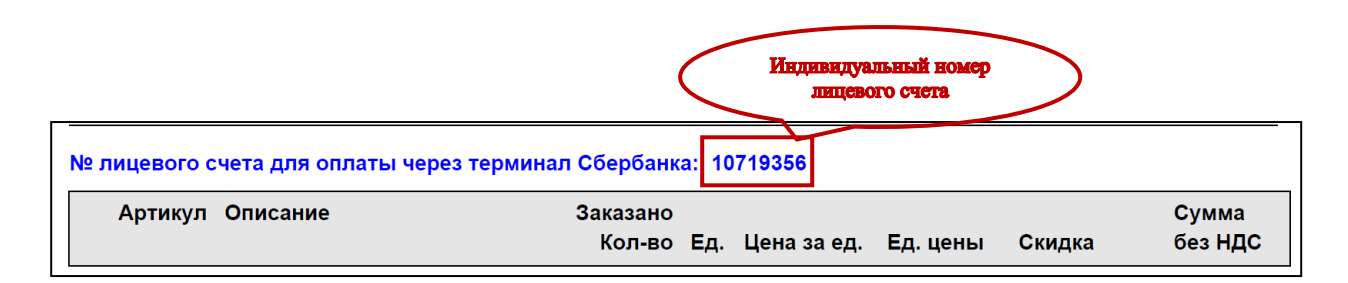

- ФИО плательщика: например, Иванов И. И.
- Адрес: достаточно ввести город, например, Москва
- Назначение платежа: укажите номер счета на оплату
- 6. Проверьте реквизиты платежа (расчетный счет Хилти в Сбербанке 40702810038360105452). Нажмите клавишу «Продолжить».
- 7. После предложения внести деньги вставьте купюры в купюроприемник.

**!!!Внимание: Сдачу при оплате наличными машина не выдает, но вы сможете зачислить образовавшийся остаток средств на счет мобильного или городского телефона (кнопка [«Оформить сдачу»](http://sberfan.ru/blog/terminal_sdachi_ne_daet/2014-11-26-86)).**

**!!!Внимание: по законодательству РФ максимальный разовый платеж через терминал составляет 15 000 рублей. Если необходимо оплатить счет на сумму больше 15 000 рублей, необходимо совершить несколько оплат последовательно друг за другом!**

8. В подтверждение проведенной операции терминал распечатает вам чек-ордер на платеж в адрес поставщика услуг и чек на сумму сдачи.

#### **Дополнительная информация:**

- Все описанные выше действия отнимут у вас всего пару-тройку минут
- Вы можете оплатить как счет на предоплату, так и интернет-заказ
- Совершенный платеж зачисляется на сальдо на следующий рабочий день
- Обработка поступившего платежа осуществляется стандартным способом

**Hilti Distribution Ltd.** Россия 143441 Московская область